**更新版(2023 年 8 月)**

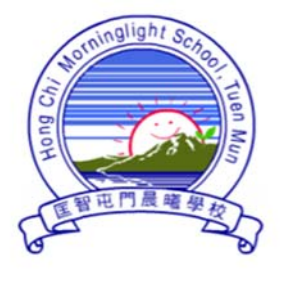

# 匡智屯門晨曦學校

Hong Chi Morninglight School, Tuen Mun

為使學校資訊能更快捷及有效地發放予家長並收集回覆,本校使用**「Grwth 電子通訊平台」**(下稱

Grwth 平台)發放即時訊息及電子通告,懇請家長配合並使用。

因軟件有更新,**軟件名稱和圖示亦有所更改**。**新用戶或更換手機或重新下載的電子裝置必須安裝新**

版本的 Grwth 平台, 敬請留意。

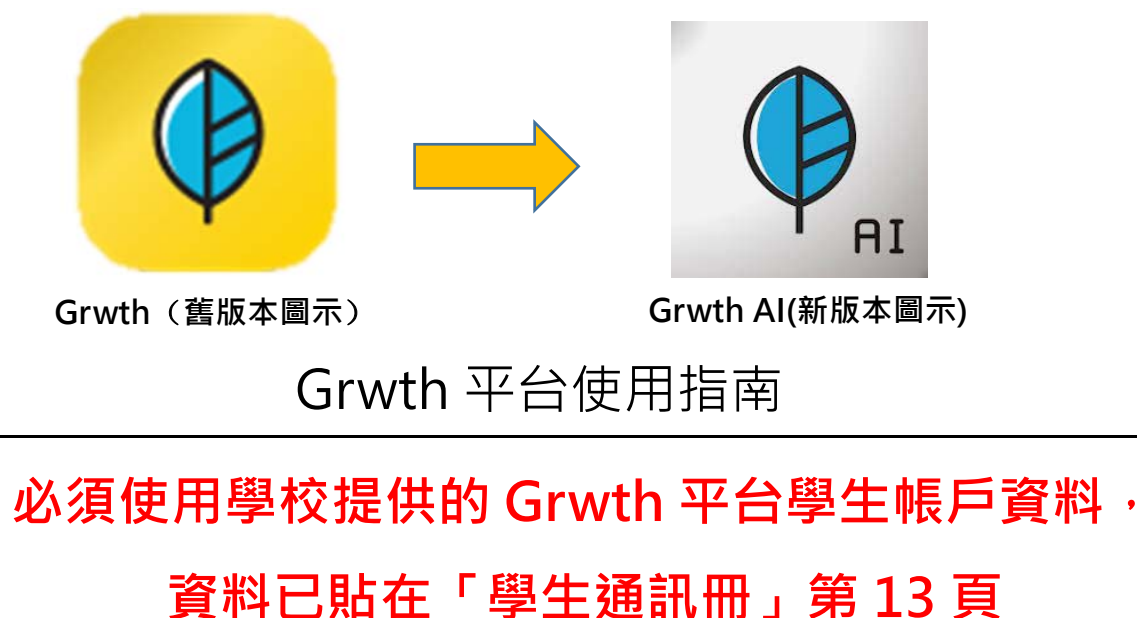

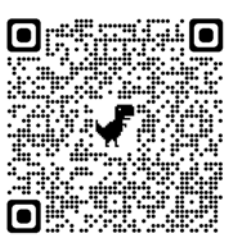

使用手冊已上載至本校網頁 >家長園地> Grwth 平台使用指南

http://www.hctmml.edu.hk

**如家長對安裝或操作上有疑問,可透過以下途徑獲得支援:** 

- i. 於學校辦公時間內致電與本校的資訊科技技術員聯絡
- ii. 聯絡 Grwth 平台客戶服務中心(電話:3955 6600)
- iii. 瀏覽網頁「Grwth 支援中心」https://www.grwth.hk

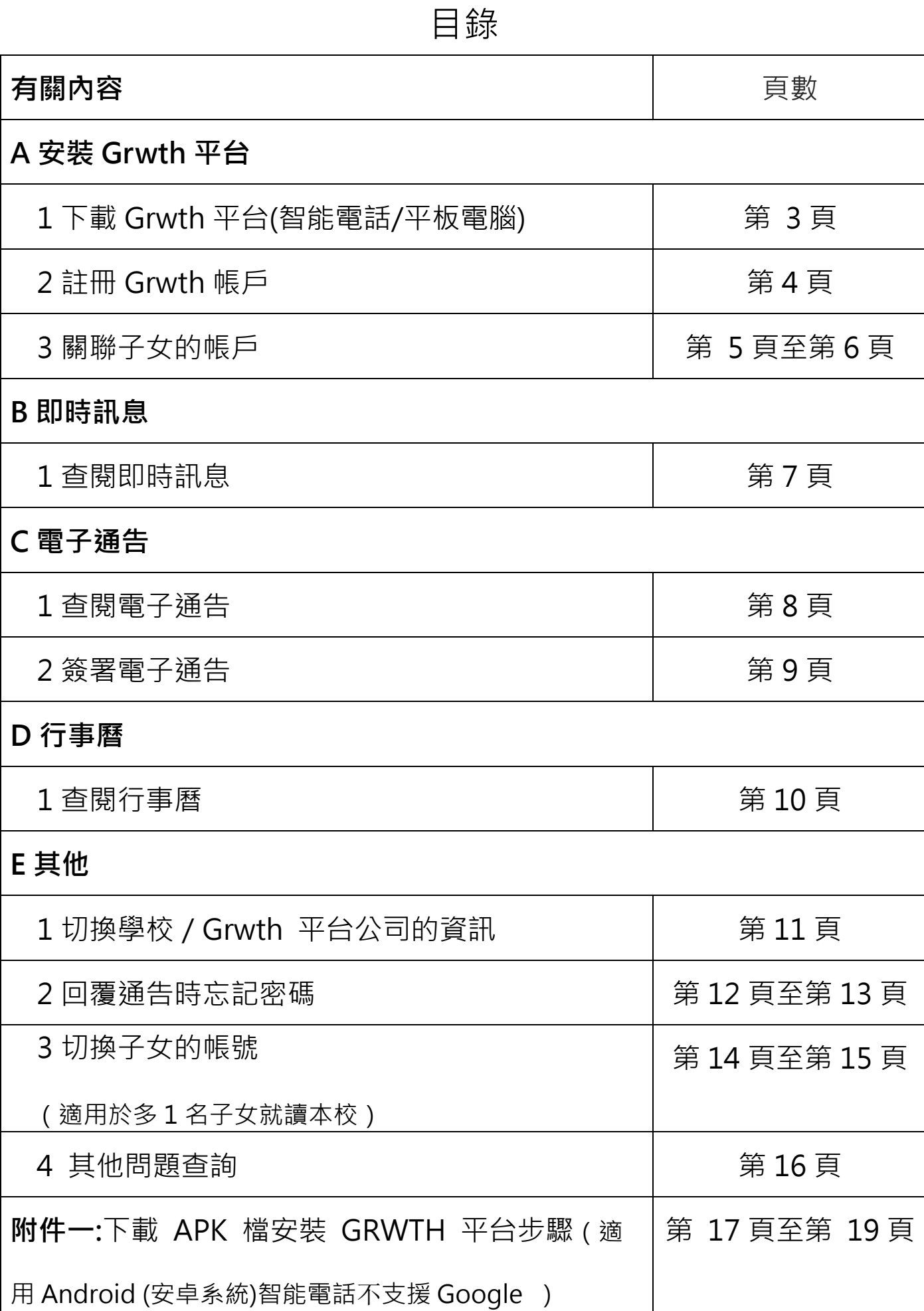

# **A 安裝 Grwth 平台**

# **1 下載 Grwth 平台(智能電話/平板電腦)**

1. 使用 Android (安卓系統)智能電話/平板電腦的家長可到

Play 商店 搜尋「**Grwth AI**」下載 **Grwth 平台**

2. 使用 Apple 蘋果系統(iOS)智能電話/平板電腦的家長可到

App Store 搜尋「**Grwth AI**」下載 **Grwth 平台** 

3. 由於部分 Android 手機並沒有 Google <br>
→ 的 Play 商店,請前往 https://www.grwth.hk

下載 APK 檔,詳細安裝步驟請閱讀附件一。

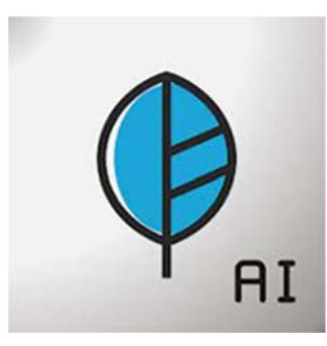

# **2 註冊 Grwth 帳戶**

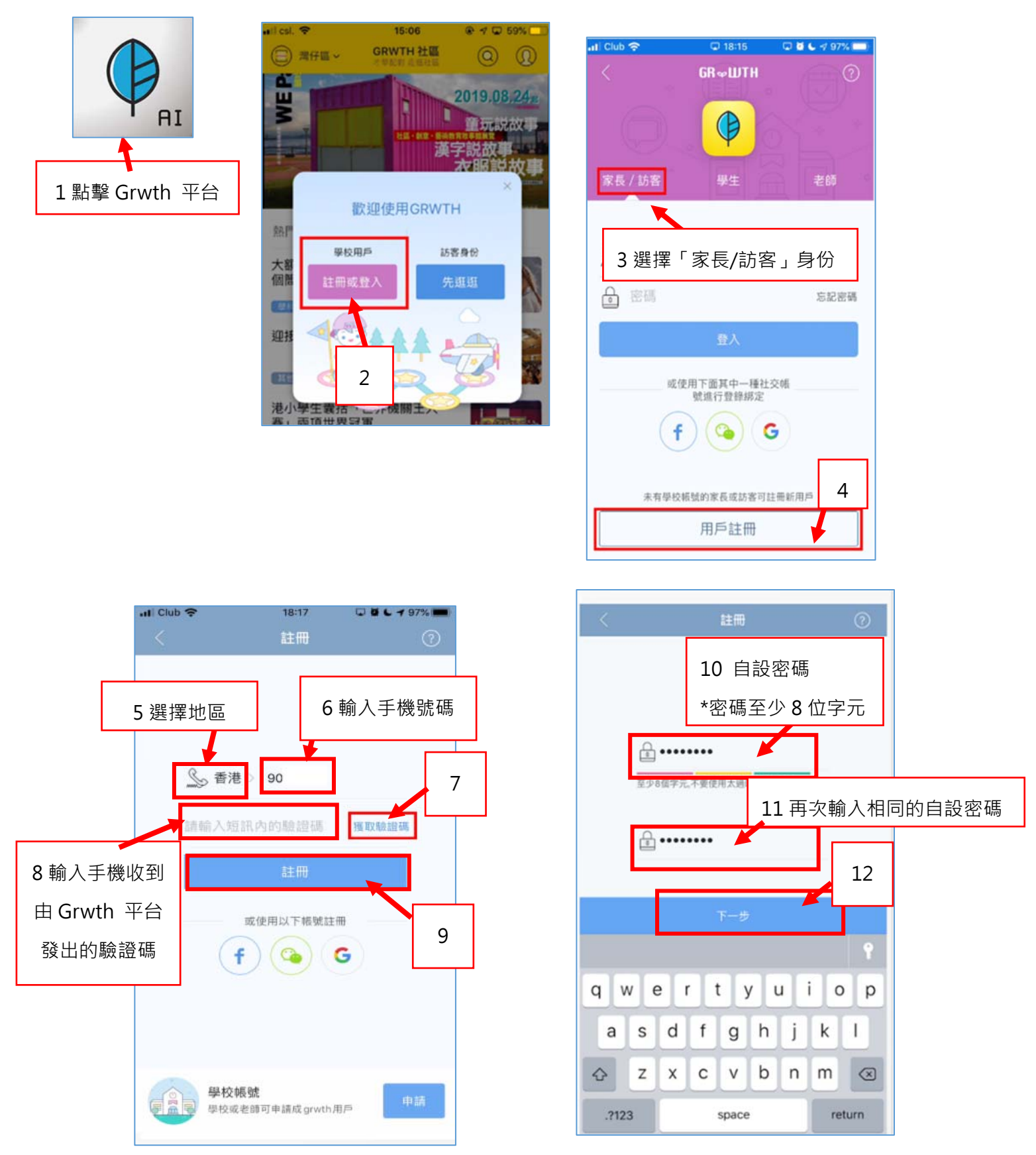

**\***家長成功註冊賬戶後,必須進行**關聯子女的帳號**,才能接收及查閱本校發出的電子訊息及簽閱電子

通告,有關步驟請參閱本指引第 5 至 6 頁。

# 3 關聯子女帳戶(首次註冊後,必須要做)

家長請參閱「學生通訊冊」第13頁的有關 Grwth 平台的子女帳戶資料,用於關聯子女的帳號。成 功關聯後,才能接收及查閱本校發出的電子訊息及簽閱電子通告。

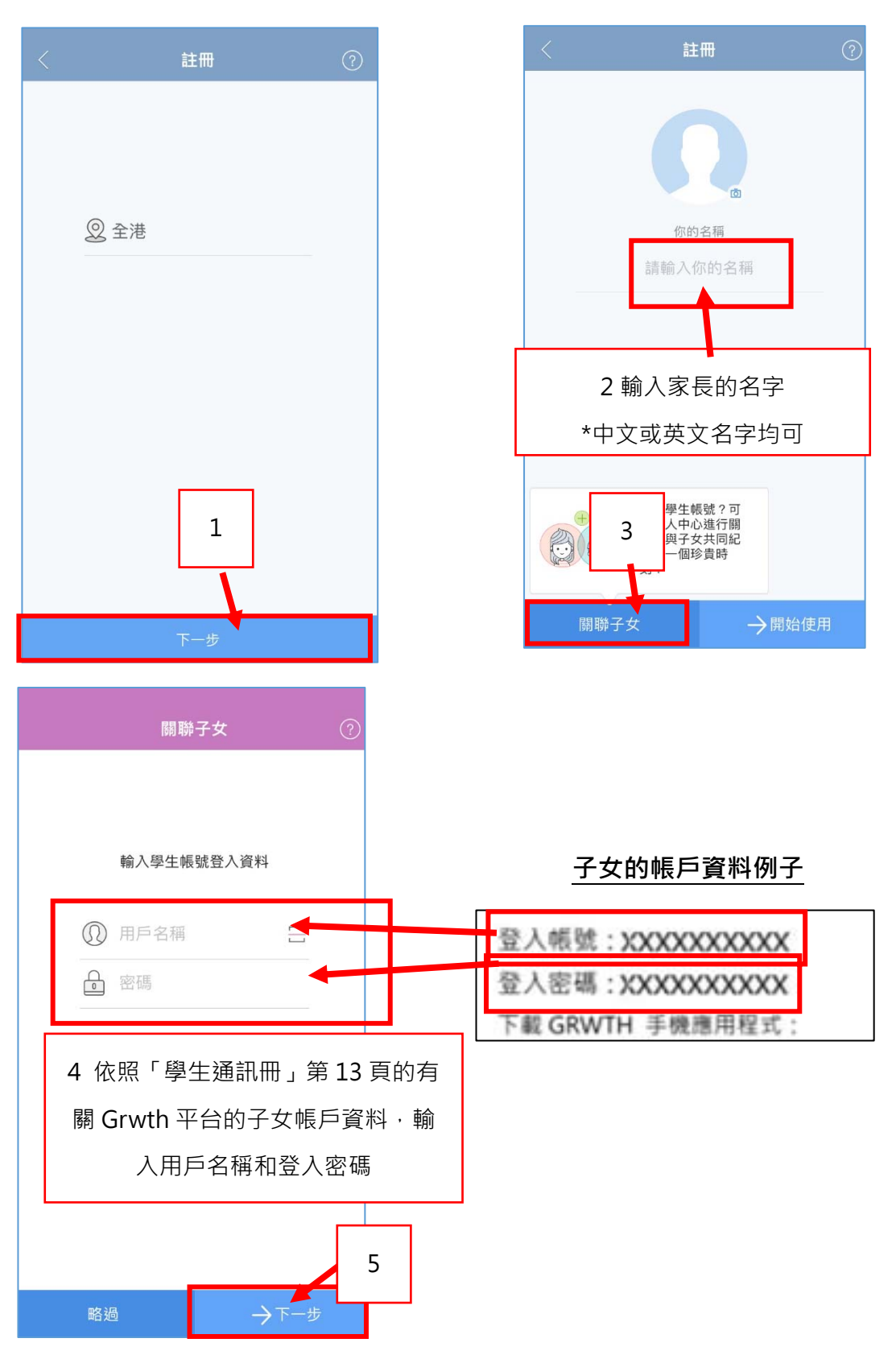

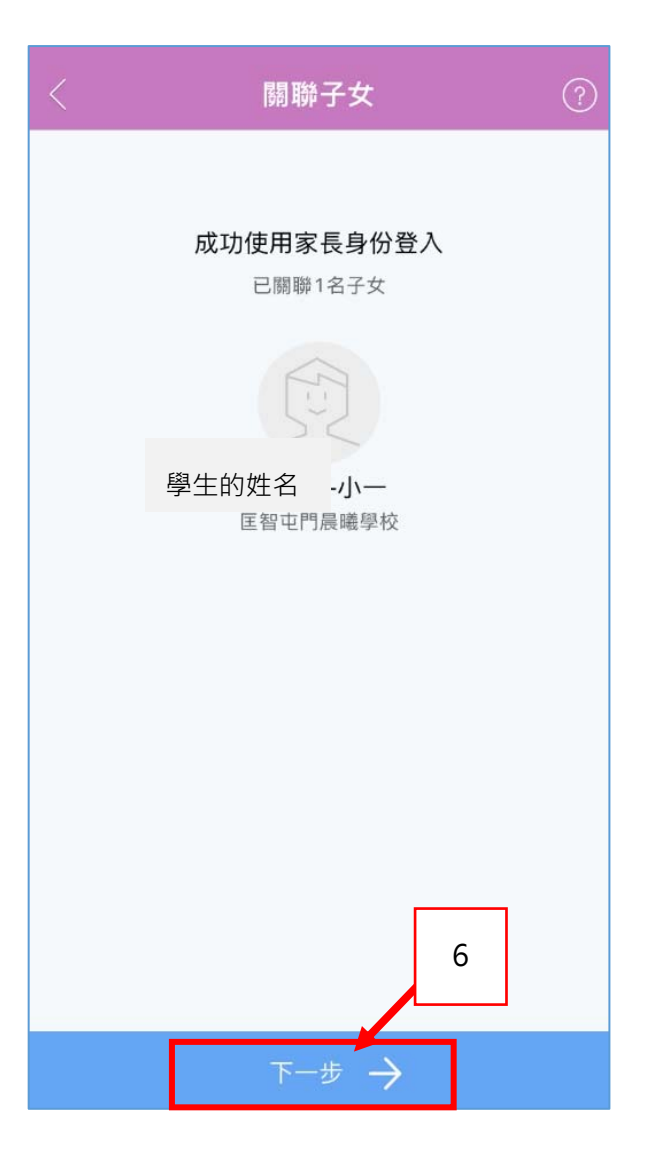

#### 收集個人資料聲明

GRWTH Limited (下稱【GRWTH】,【我們】,【我們 的】) 尊重閣下的個人資料私隱權,並承諾致力根據香港 特別行政區法例第486章《個人資料(私隱)條例》的相關 條文保護閣下的個人資料。

以下詳細講述我們處理個人資料的方法,請仔細參閱。

1.閣下須同意 GRWTH 手機應用程式的服務條款及私隱政 策聲明,註冊成為我們程式的用戶,才能使用我們的服 務。在閣下註冊時,我們會要求閣下提供個人資料,包括 姓名、電郵地址、登記密碼、電話號碼和其他資料等。閣 下同意我們使用這些資料作閣下的賬戶之身份識別及管理 賬戶用途。

2.閣下須在註明(\*)的欄目,提供所需的個人資料。如閣下 未能提供所需資料或資料不完整或不正確,我們未必可以 為閣下提供相關的服務。

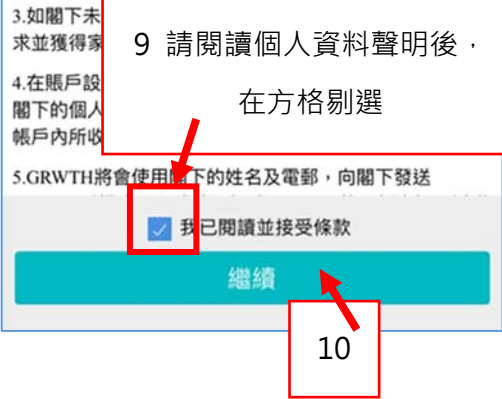

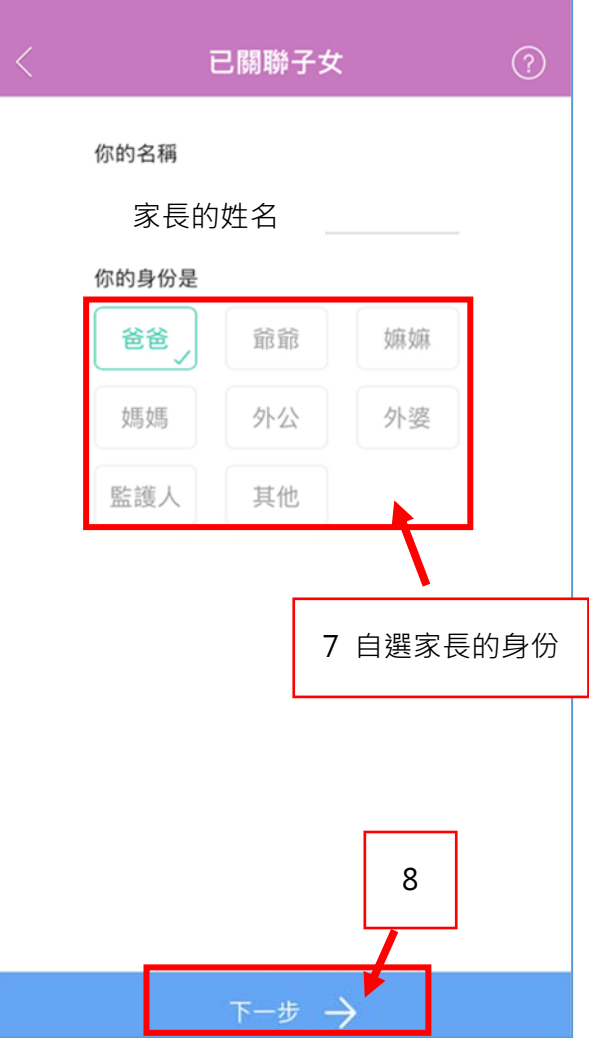

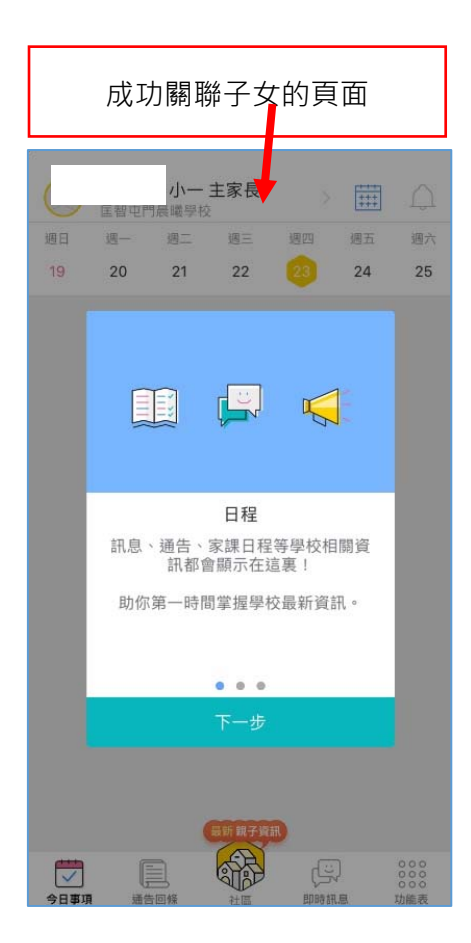

# **B 即時訊息**

當校方發出即時電子訊息後,家長會收到 Grwth 平台的提示,隨即便可開啟 Grwth 平台查閱有關的 即時電子訊息。

#### **1.查閱即時訊息**

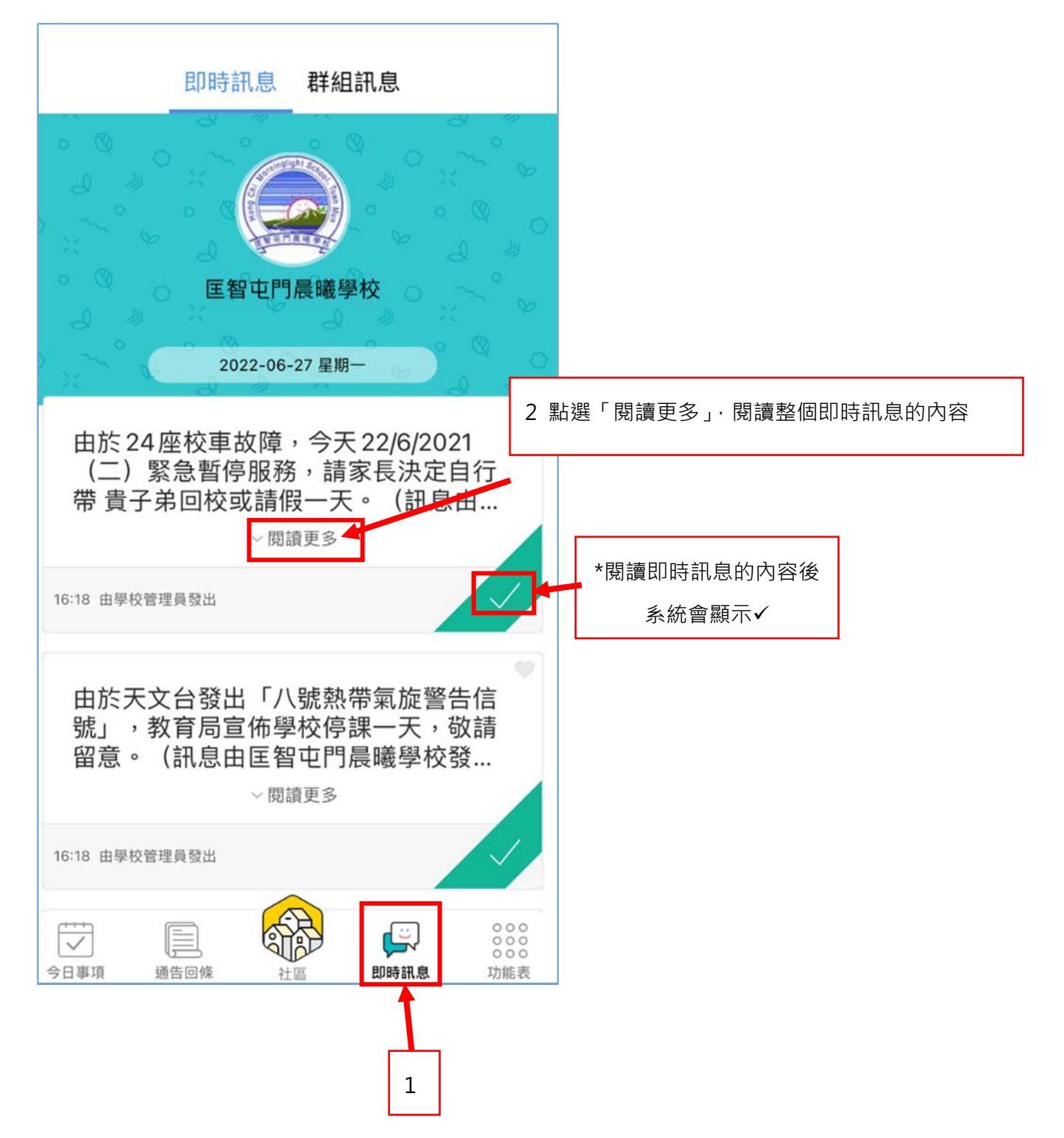

## **C 電子通告**

當校方發出電子通告後,家長會收到 Grwth 平台的提示,隨即便可開啟 Grwth 平台查閱及簽署有 關的電子通告。

#### **1. 查閱電子通告**

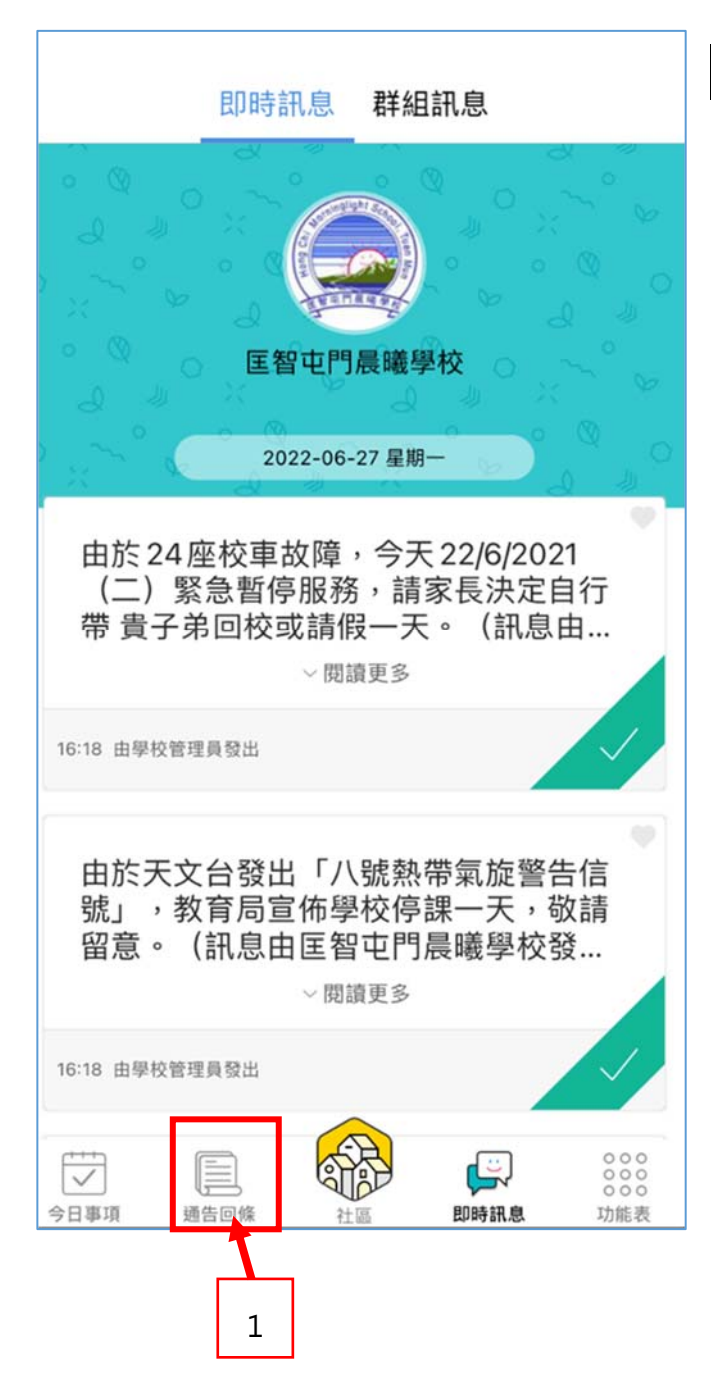

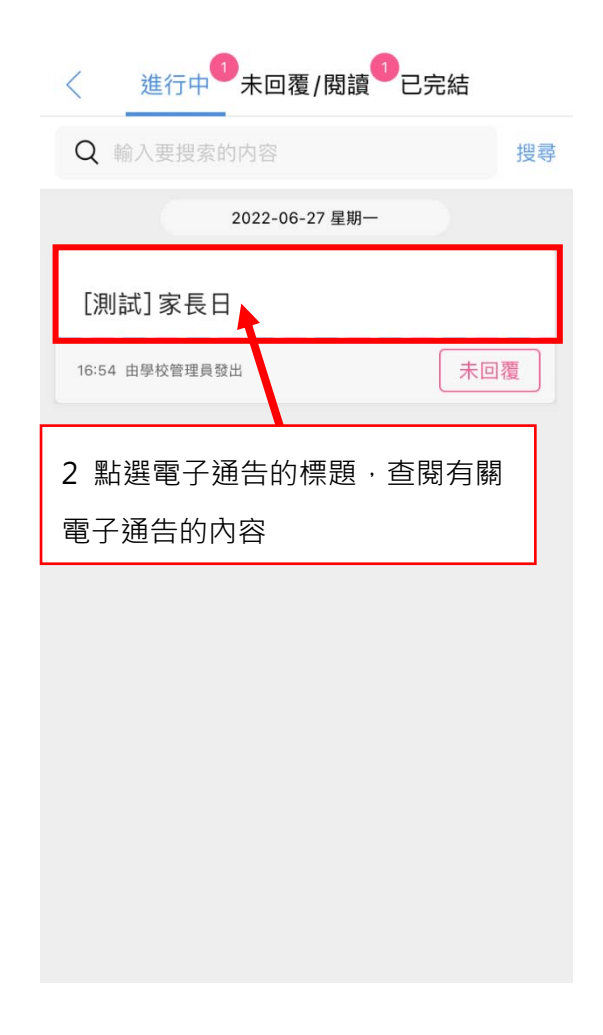

### **2. 簽署電子通告**

家長閱讀有關電子通告的內容後,可隨即在 Grwth 平台簽署有關電子通告。

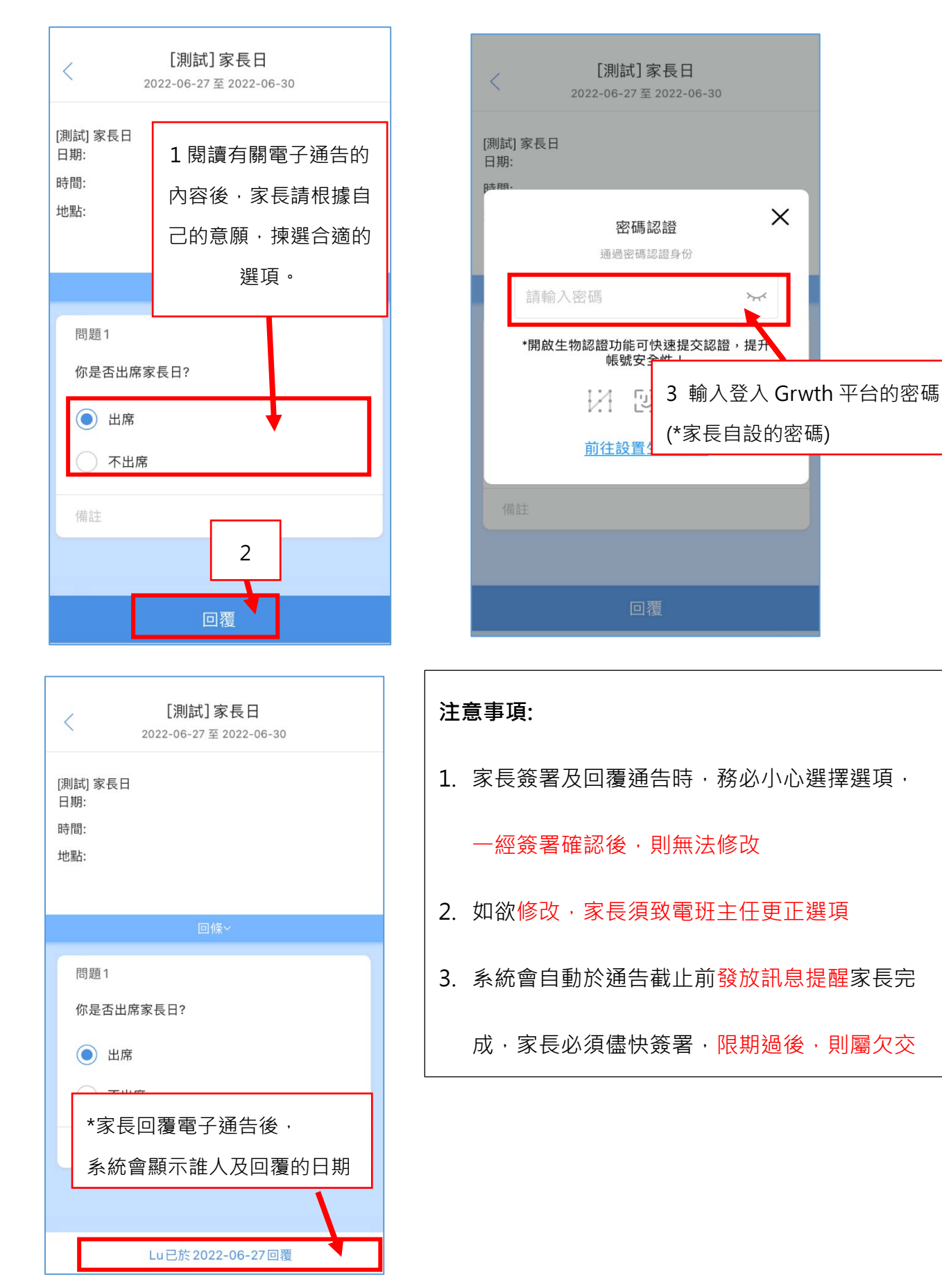

# **D 行事曆**

#### **1.查閱行事曆**

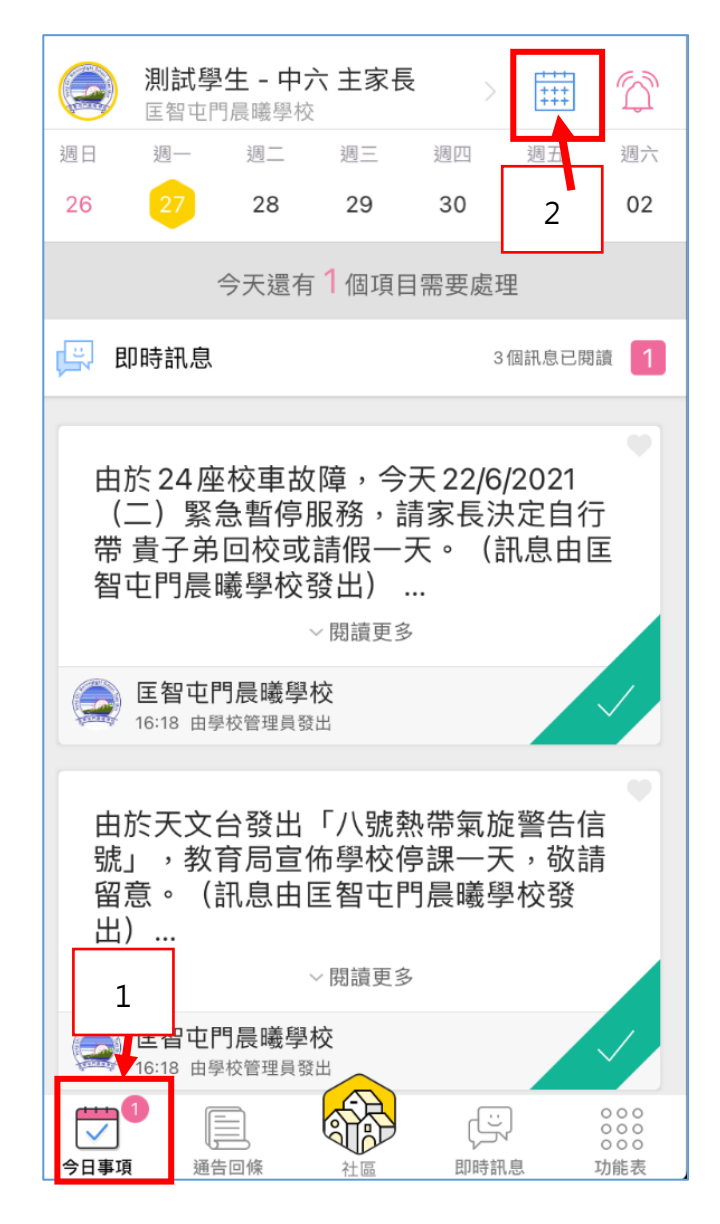

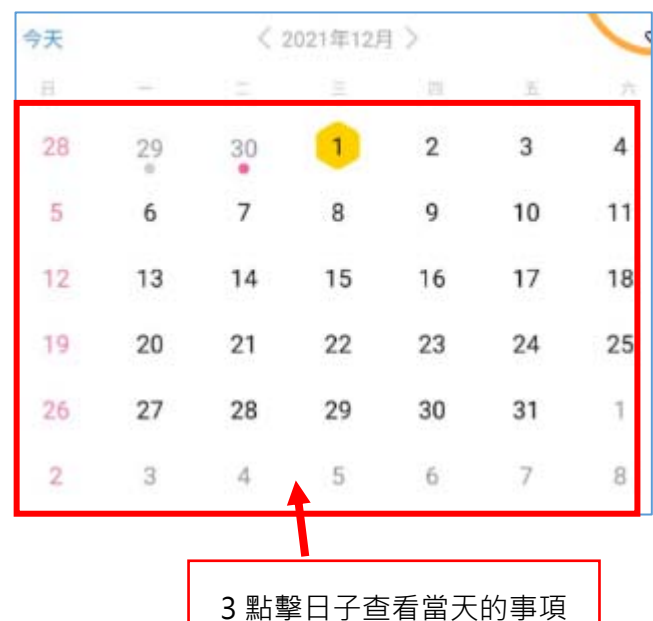

10

# **E 其他**

### **1.切換學校/Grwth 平台公司的資訊**

由於 Grwth 平台除了提供本校的資訊外,還設有 Grwth 平台公司提供的資訊。家長可點擊「學 校」或「社區」按鈕自由切換。

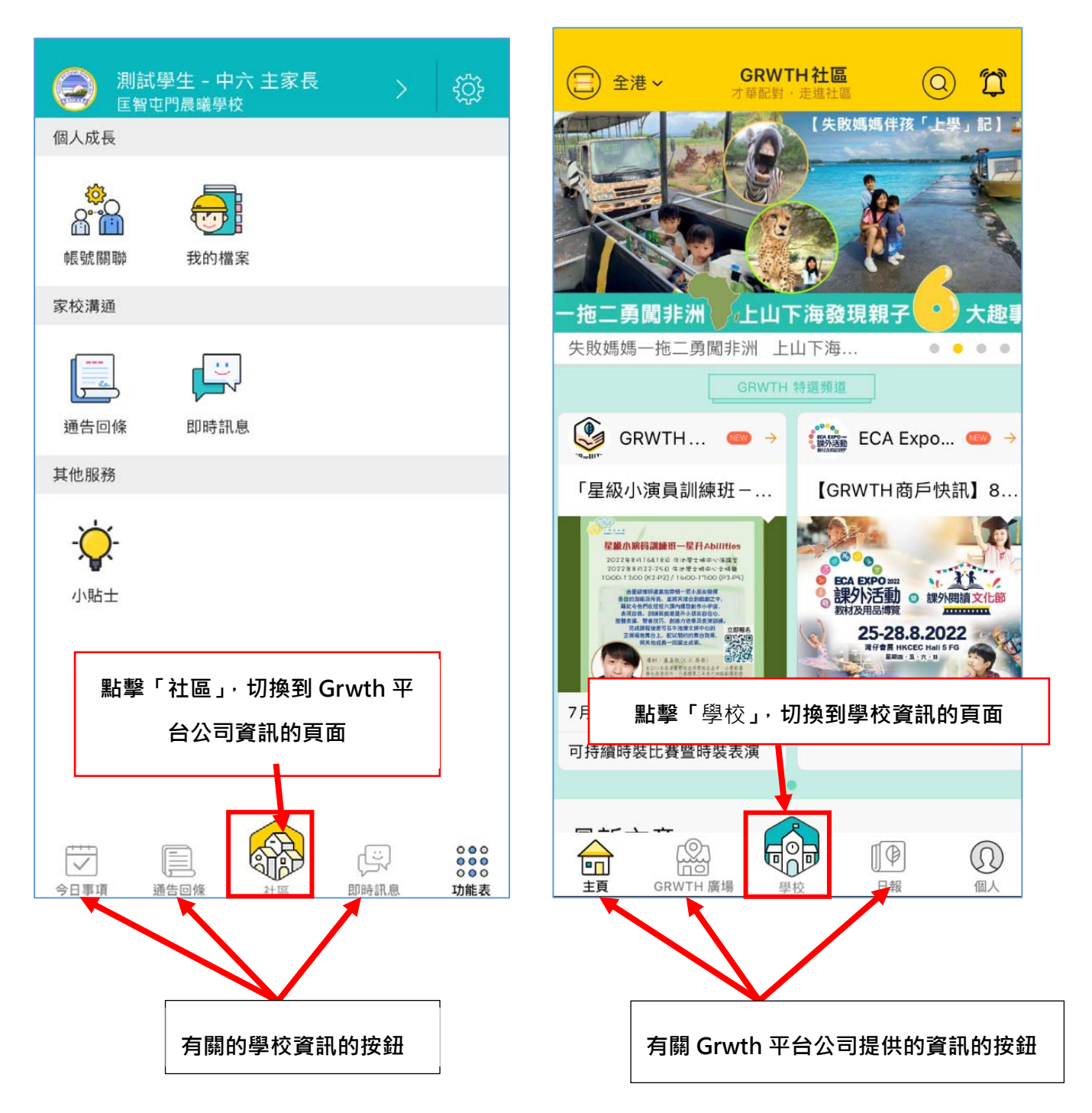

#### **2. 回覆通告時忘記密碼**

若家長的手機號碼已獲驗證,請按以下的步驟重設密碼。

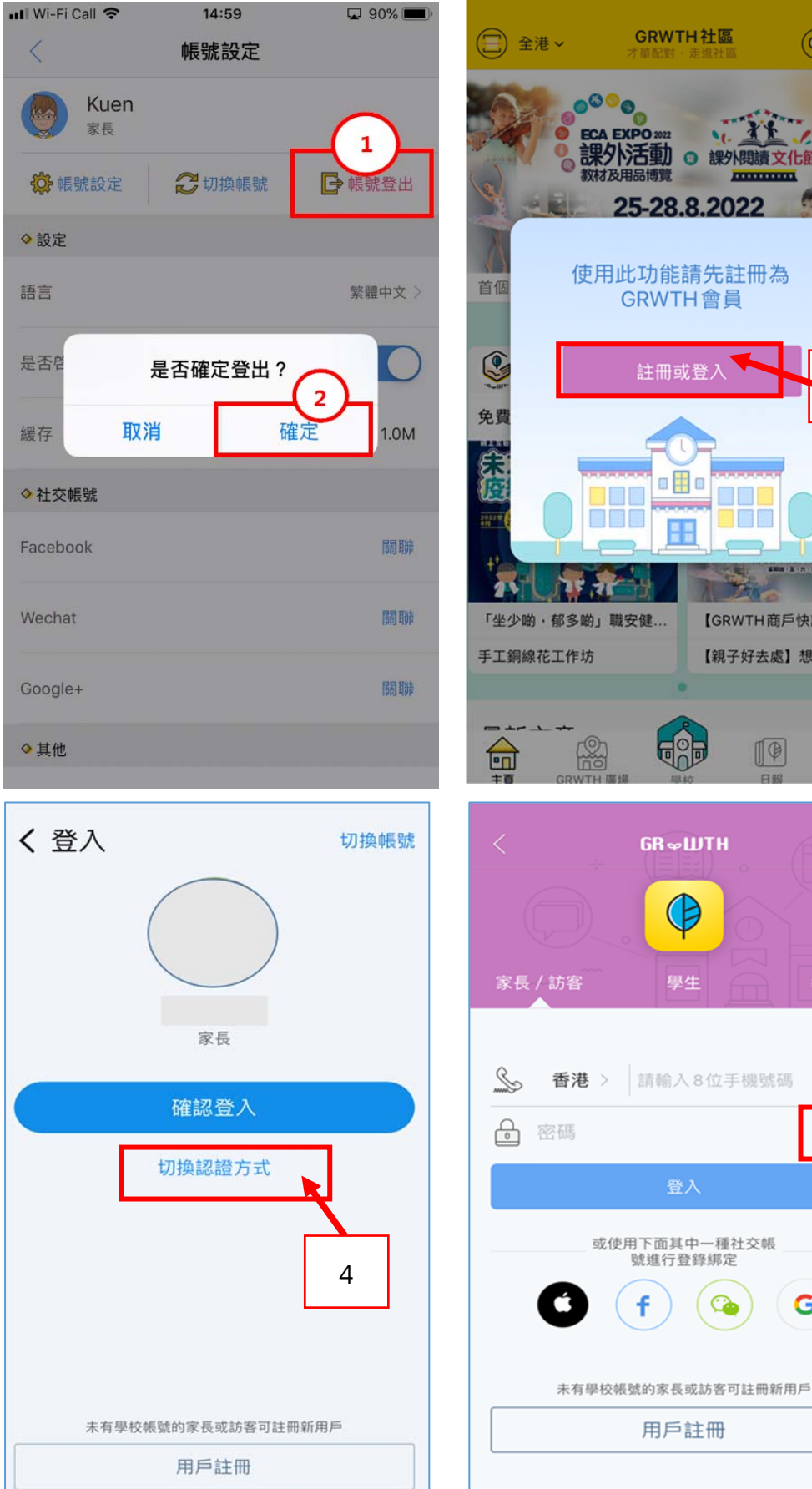

3

 $^{\circledR}$ 

 $\odot$ 

教師

 $\circledcirc$  $\hat{\mathbb{L}}$ 

糖 文化節 **MARINER** 

GRWTH社區

□ 課外

烧香

註冊或

 $\blacksquare$ 

60

 $GR \approx LUTH$ 

Œ

學生

請輸入8位手機號碼

G

用戶註冊

FF

【GRWTH商戶快訊】8月...

【親子好去處】想安排暑假...

 $\sqrt{2}$ 

5

G

Λ

忘記密碼

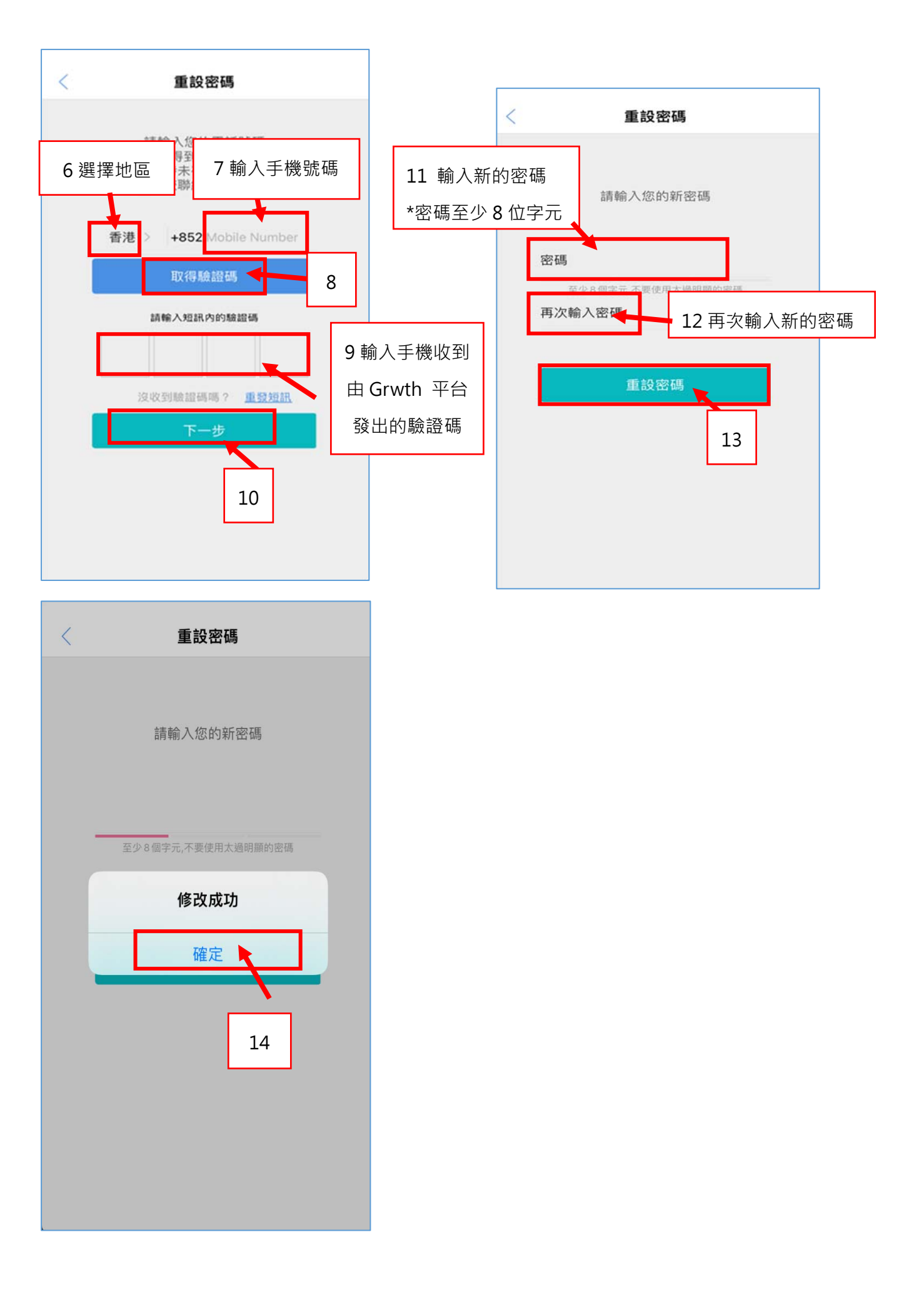

**3. 切換子女的賬號(適用於多 1 名子女就讀本校)** 

**(i)家長首先需要關聯另一位子女,之後就可以更換另一位子女的帳戶。** 

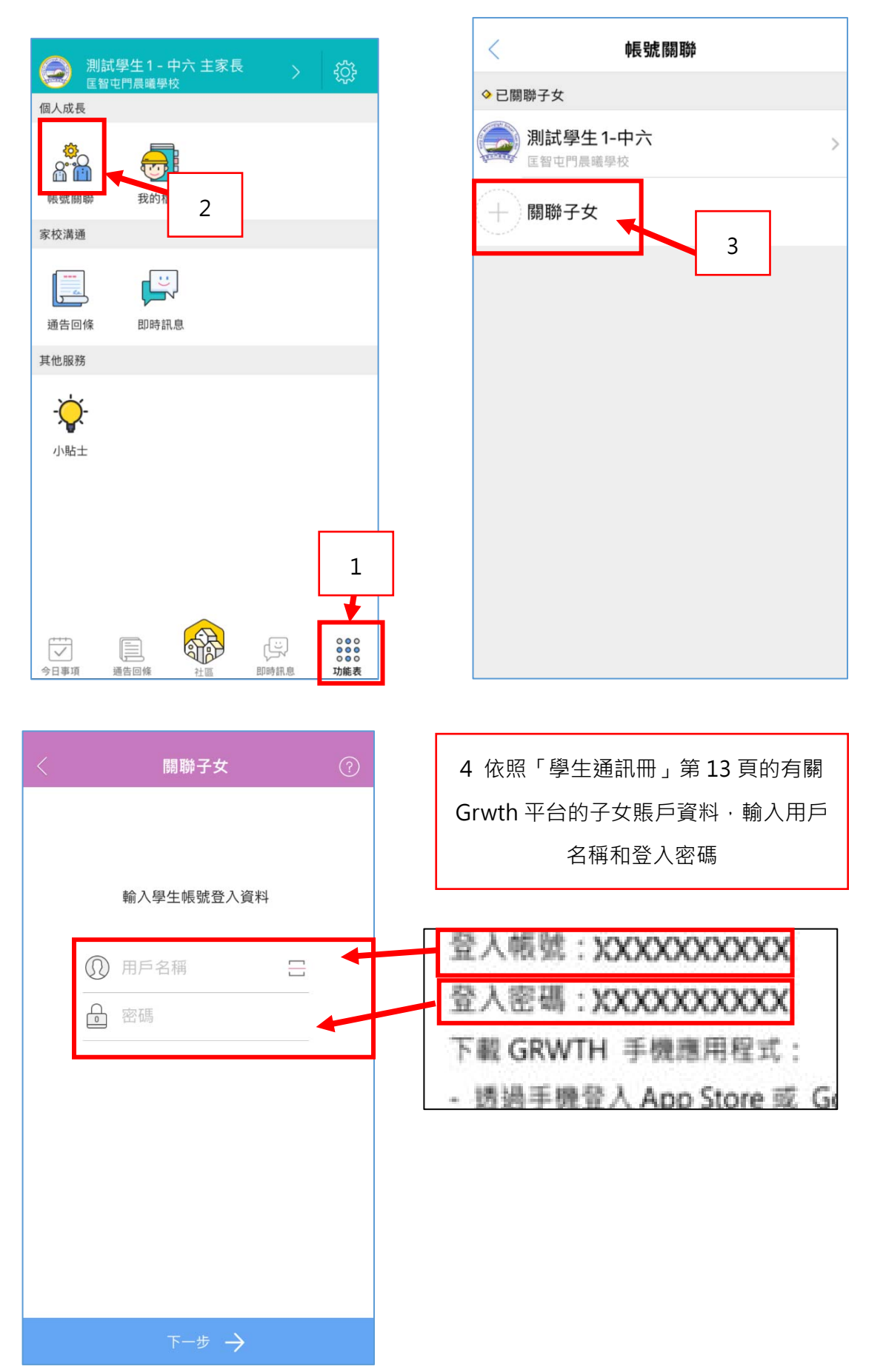

#### **(ii)然後家長可以在「今日事項」或「功能表」中,隨時切換子女的帳戶。**

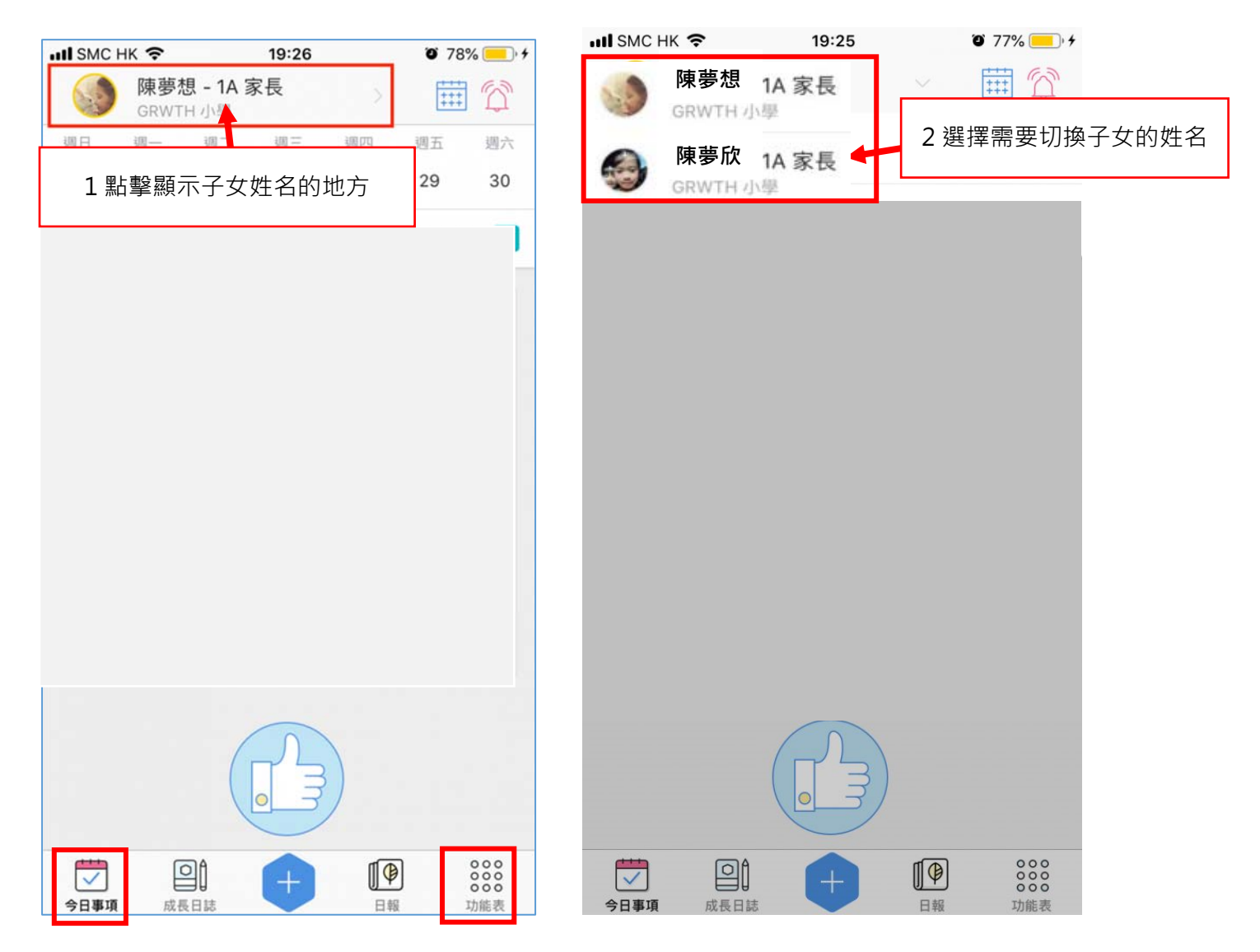

#### **4. 其他問題查詢**

#### **若家長有其他問題需要查詢,可透過以下途徑獲得支援:**

(i)於學校辦公時間內致電與本校的資訊科技技術員聯絡

(ii)聯絡 Grwth 平台客戶服務中心(電話:3955 6600)

(iii)瀏覽網頁「Grwth 支援中心」https://www.grwth.hk

#### **附件一: 下載 APK 檔安裝 GRWTH APP 步驟**

有關步驟可到以下的網址:

https://grwth.crunch.help/ac/installAPK

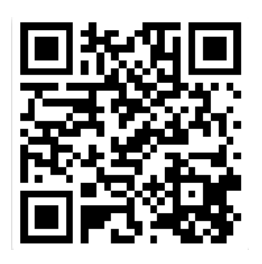

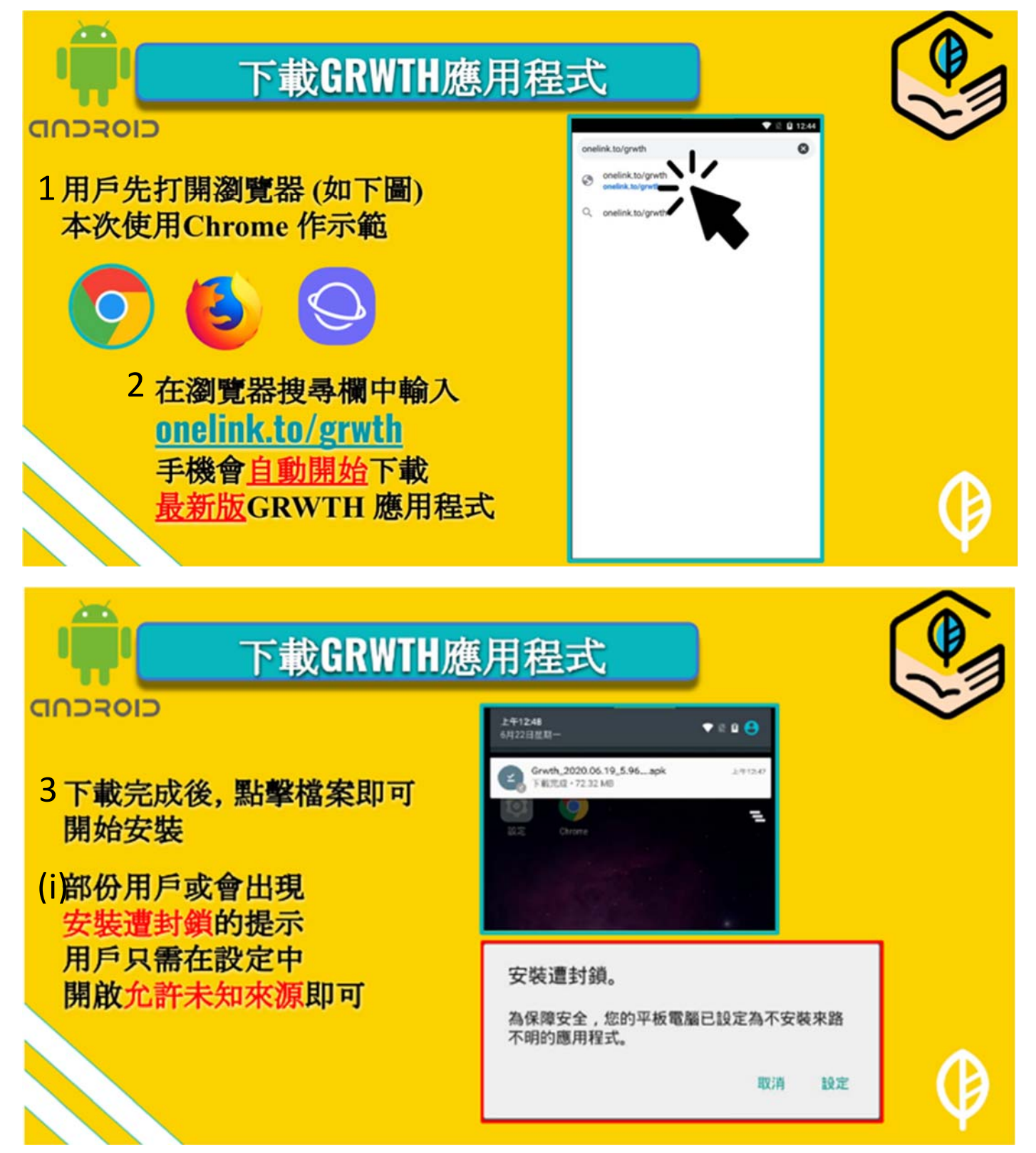

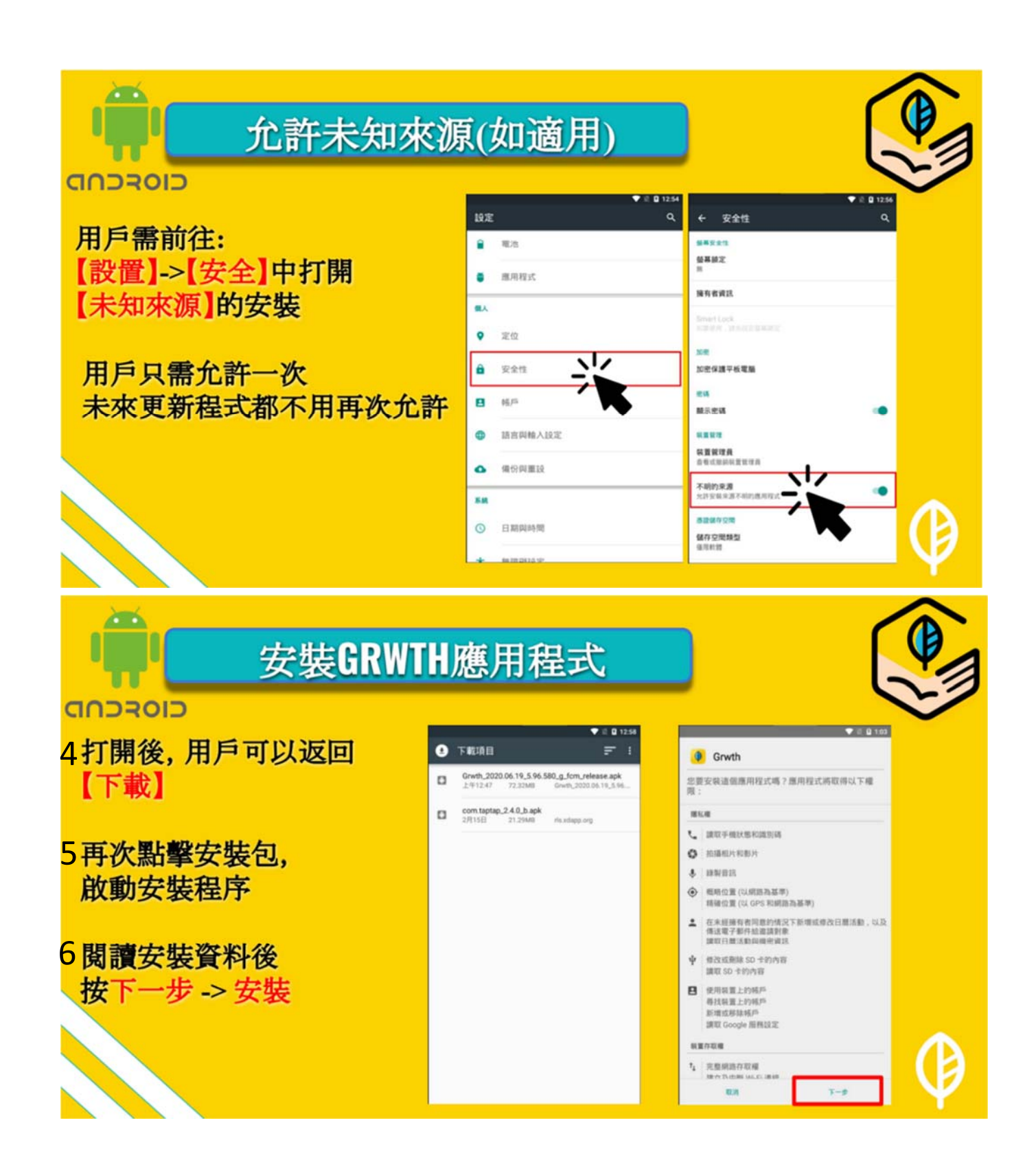

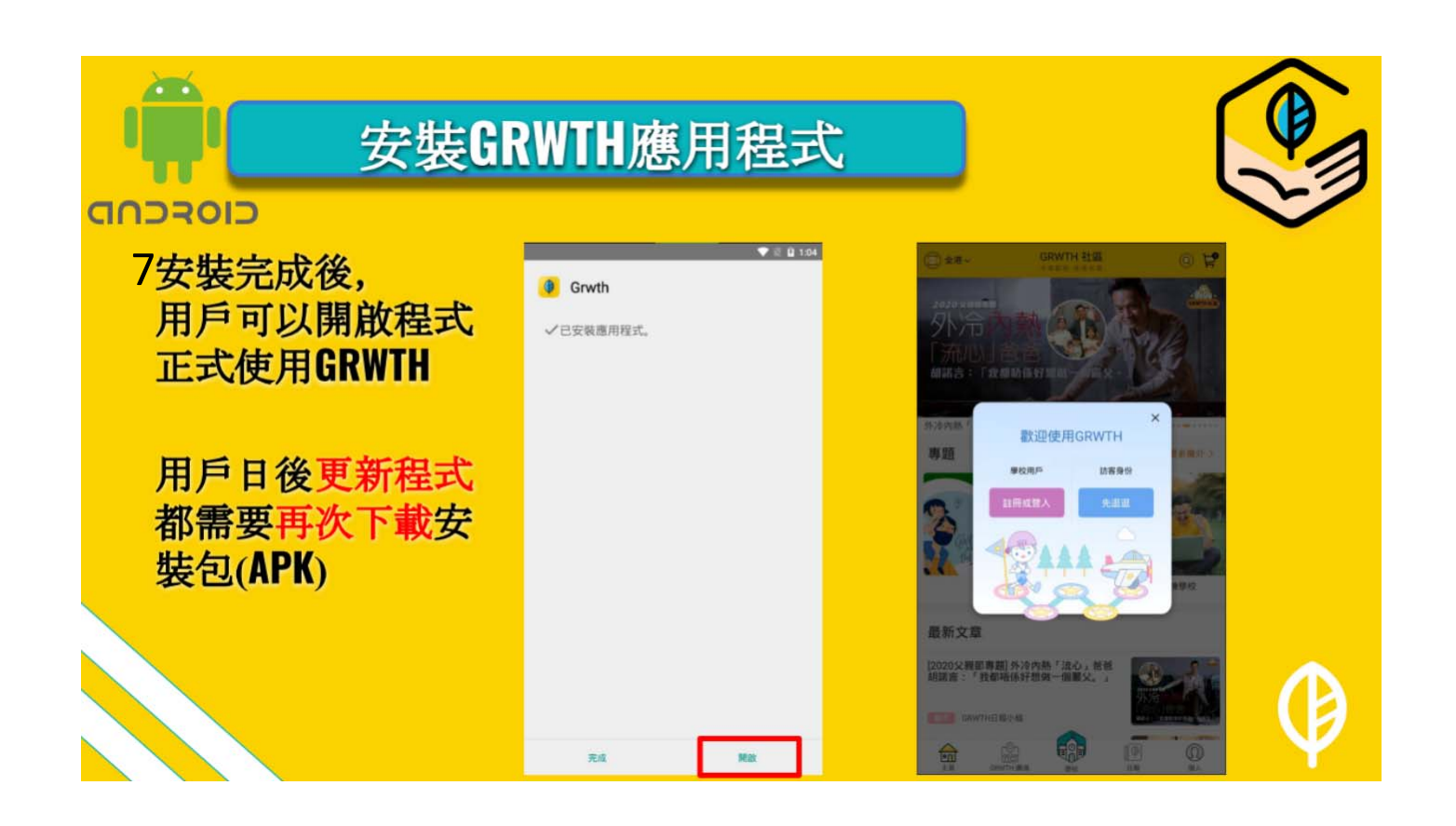